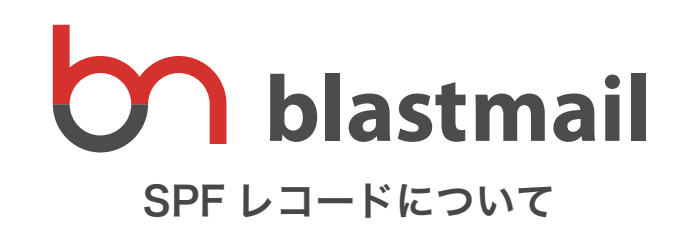

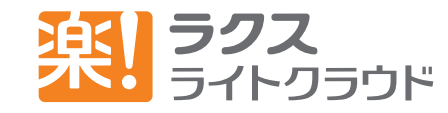

Copyright RAKUS Light Cloud Co., Ltd. All Rights Reserved.

# SPF (TXT) レコードとは?

SPF (Sender Policy Framework) とは、メール が正しい発行元メールサーバから送信されたもので あると証明する『送信ドメイン認証』という仕組み のことです。携帯キャリア (NTT docomo、au、 Softbank) 各社の「なりすましメールメール拒否」 。に対応するために有効なドメインの設定です

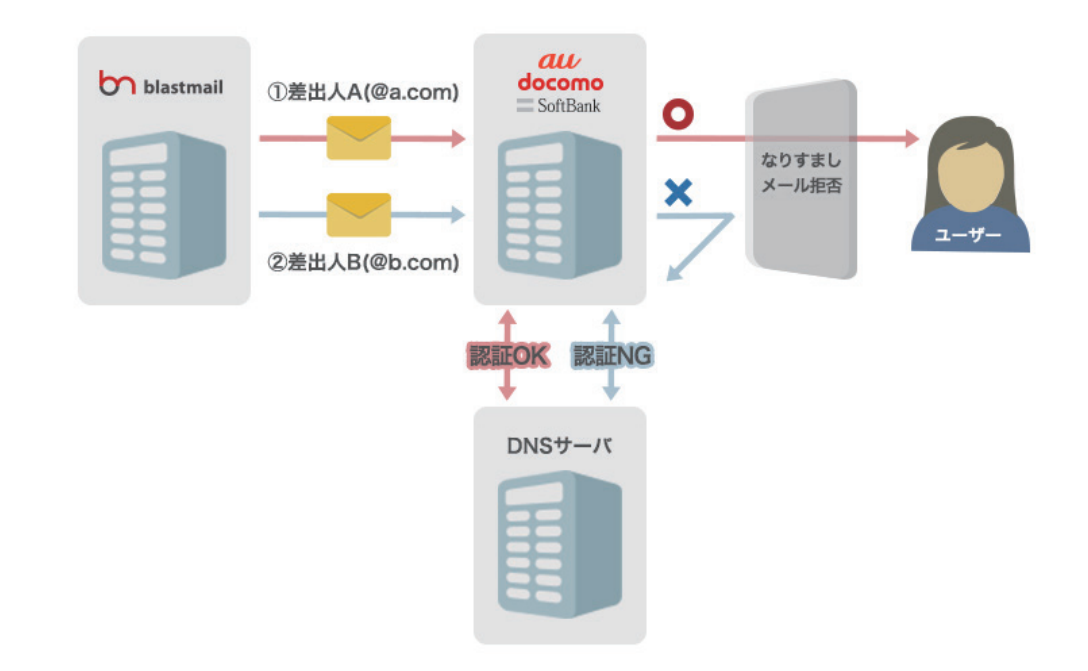

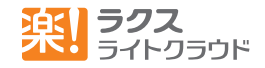

## 例えば?

ブラストメールでは自由に送信者のメールアドレスを設定できます。ブラストメールで利 用する「送信者」を【お知らせメルマガ <info@example.com> 】と 設定している場合、 このままメールを配信してしまうと「なりすましメール」となることがあります。

それは【お知らせメルマガ <info@example.com>】の "example.com" のサーバ から配 信をしているわけではなく、ブラストメール "blast.ip" のサーバ から配信をされている ため、携帯キャリアからは「なりすましメール」では?と疑われてしまうのです。

このようなとき、携帯キャリアでは送信元のドメインが、どこから配信されているかを示 している SPF (TXT) レコードを確認します。ここで、正しく示していれば「なりすましメー ル」と判断されることなく配信することができます。

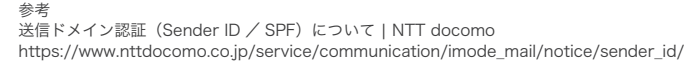

送信ドメイン認証 SPF レコードについて | au http://www.au.kddi.com/mobile/service/mail/attention/spf-record/

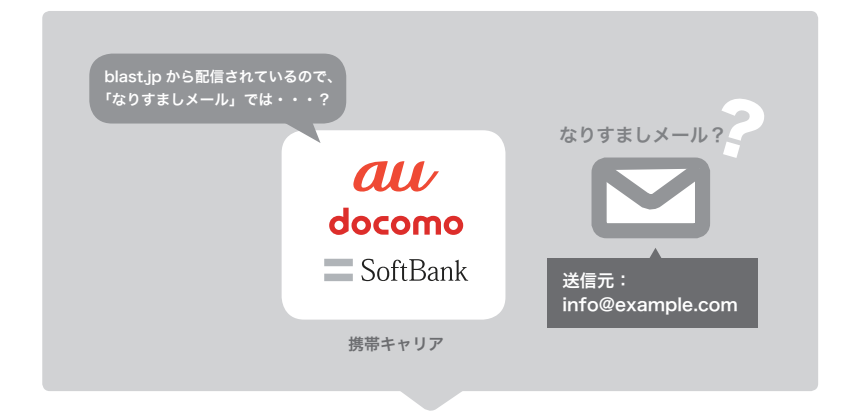

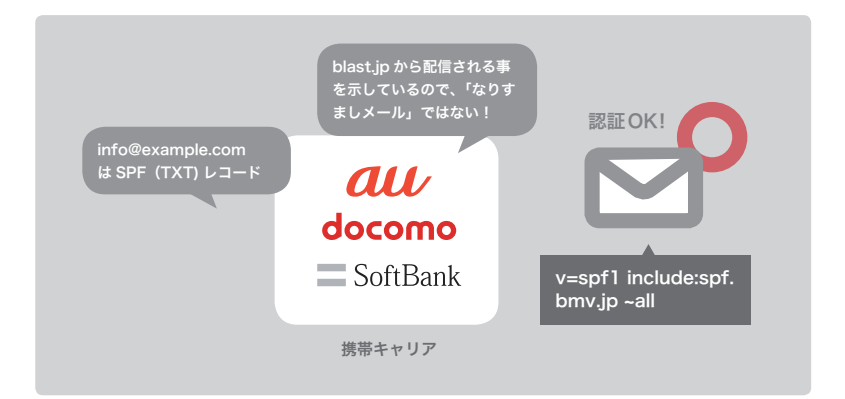

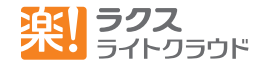

## 設定方法

## (1)ドメインの確認

ブラストメールで使用している送信元アドレスのドメインに SPF (TXT) レコードを設 定します。※メールアドレスの "@ より後ろ " の部分がドメインです。 " イン・・・ " イン・・ のお名前 .com のサイトへログイン

#### お知らせメルマガ <info@example.com>

この場合、 example.com に設定をします

## ②ドメインの設定

ドメインの設定は、ブラストメールの管理画面上では実施いただけません。ドメインを 発行した、サービスでおこないます。(自社で発行している場合は、管理者さまにお尋 ねください。)

#### SPF に記述する内容

"v=spf1 include:spf.bmv.jp ~all"

※既に SPF レコードを設定済みの方は、 include:spf.bmv.jpを追記してください。

## お名前.com での設定方法

②メニュータブの「ドメイン設定」をクリック

3 左メニューの【ネームサーバーの設定】グループの「DNS 関連機能の設定」をクリック

40 IDNS レコード設定を利用する】の「設定する」ボタンをクリック①設定したいドメインを選 択 ※①で確認したドメイン (例: example.com)

6「入力画面へ進む」ボタンをクリック

6下記が表示されますので、【入力】項目にて「TYPE」は "TXT" を選択。「VALUE」は "v=spf1 include:spf.bmv.jp ~all" を入力して、追加をクリック

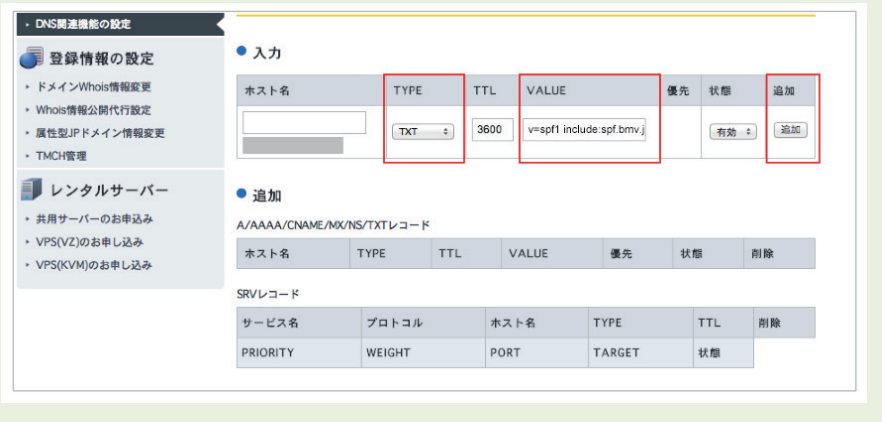

### SPF の設定ができないドメイン

右記のドメインは、各 ISP が管理するドメインのため、SPF 設定では できません。設定したい場合は、新しくドメインを取得いただく必要 。がございます

@gmail.com Google @yahoo.co.jp / @ybb.ne.jp Yahoo JAPAN  $@^{**}$ .ocn.ne.jp NTT  $@^{**}$ .so-net.ne.ip So-net 等のフリーメールアドレス

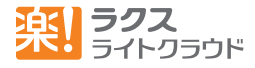